# Yaxin-1303 植物气孔计

## 使用手册

## 版本号:2017061501

北京雅欣理仪科技有限公司 北京市海淀区上地三街 9 号 嘉华大厦 F 座 707B 室,100085 电话:010-62984600 62980353 传真:010-62978502 E-mail: prod @ bjyxly.com http://www.bjyxly.com

## 目录

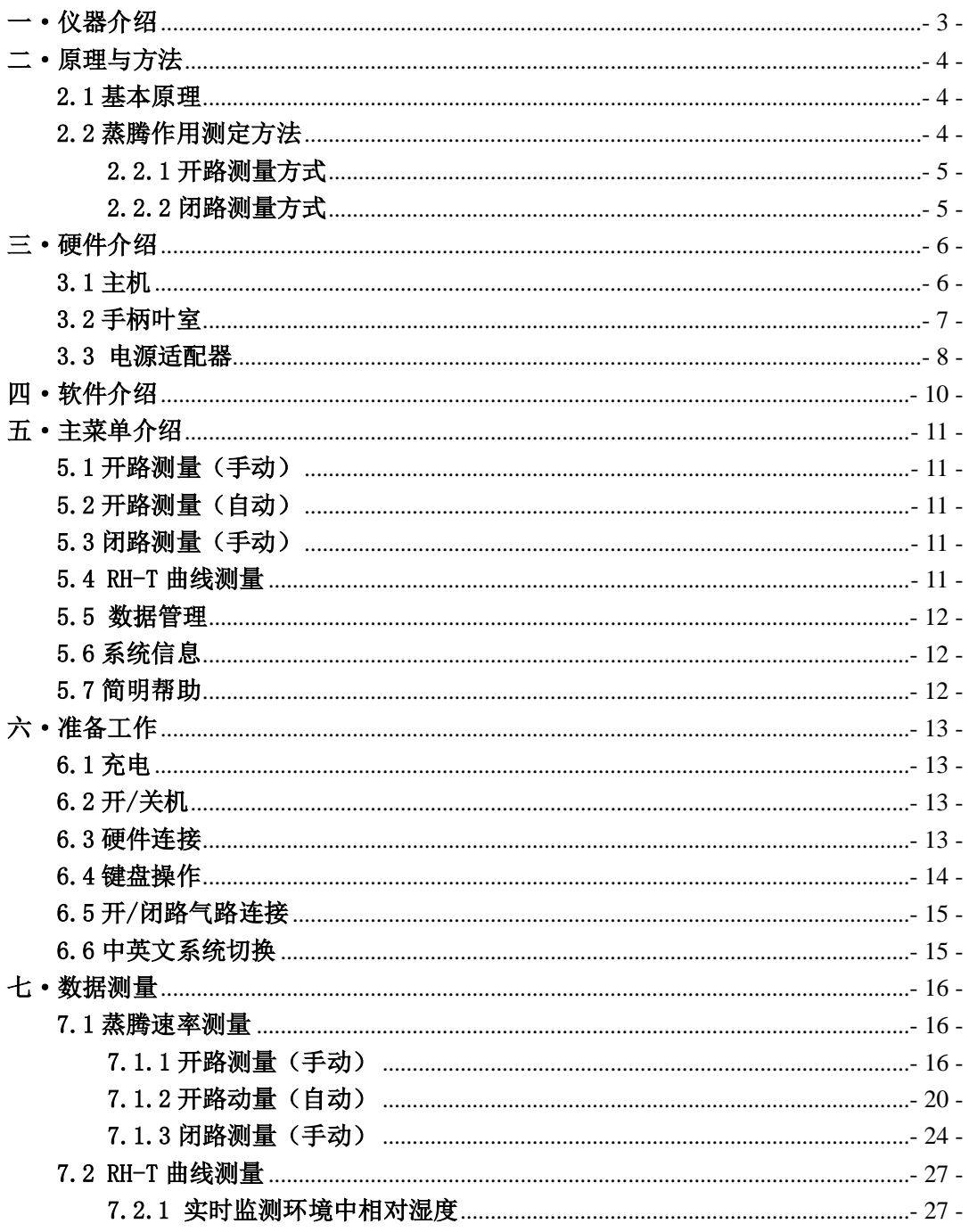

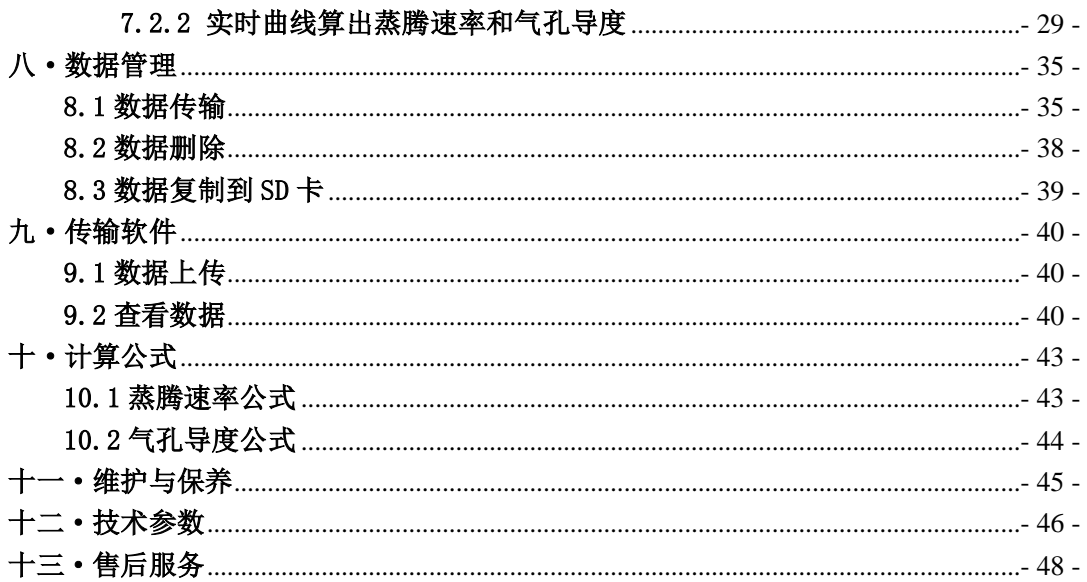

#### <span id="page-3-0"></span>一·仪器介绍

## 前言

感谢选择北京雅欣理仪科技有限公司的产品。在开始使用产品前请仔细阅 读本产品说明书。这样您可以更好地使用产品并获得有效的数据。

Yaxin-1303 植物气孔计是本公司新研发的一款同时适用于教学和科研的 植物蒸腾仪。

Yaxin-1303 植物气孔计性价比高,自动化程度强、重量轻、功耗低、操 作简便。新的设计理念和多功能的结合是其最显著的特征。整个系统包括--- 显示器、键盘、微处理器、数据存储器、流量控制系统和电池等。结合其标配 附件能够充分满足测量植物叶片蒸腾和气孔导度。整个系统还具有智能校准、 参数设置、故障提醒、数据管理和多种测量功能。

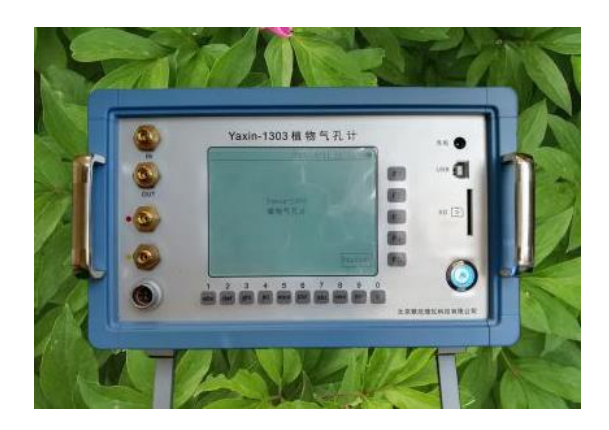

仪器在气流组织、叶室构造、传感器性能上都有本质性改善。产品在智能 化、自动化和界面友好性上都有跨越式的提升和改进。Yaxin-1303 性能稳定 可靠,软件功能强大并具有较大的升级空间。

该产品可以广泛应用于农作物品种选育、栽培技术验证、生态环境的调研、 环境治理措施研究、生物能源开发和利用。适用于大专院校、科研单位、环保 企业、气象局、园林局等单位。

#### 原理与方法

## <span id="page-4-0"></span>二·原理与方法

#### <span id="page-4-1"></span>2.1 基本原理

该气孔计是植物气孔计。它根据由叶片蒸腾作用而引发的水气交换,测量 叶室中空气相对湿度的变化值,从而计算出叶片的蒸腾速率;仪器通过测定叶 面温度来计算叶片内细胞间空气与叶片外空间的水气分压差值,并利用水气传 输的阻抗公式,计算出叶片的气孔阻抗或气孔导度。

Yaxin-1303 作为一款研究蒸腾作用的科研型仪器,其设计理念和测量方 法的确立都是以成熟的植物蒸腾理论为依据的[。蒸腾作用是](http://baike.so.com/doc/6003235-6216213.html)水分从活的植物体 表面(主要是叶子)以水蒸气状态散失到大气中的过程。蒸腾作用不仅受外界环境 条件的影响,而且还受植物本身的调节和控制。因此,它是一种复杂的生理过 程。

蒸腾作用的生理意义有下列三点:蒸腾作用是植物对水分的吸收和运输的 一个主要动力,特别是高大的植物;蒸腾作用对矿物盐类和水[在植物体内的运](http://baike.so.com/doc/604708-640219.html) [输是](http://baike.so.com/doc/604708-640219.html)有帮助的;蒸腾作用能够降低叶片的温度。

#### <span id="page-4-2"></span>2.2 蒸腾作用测定方法

Yaxin-1303 采用气体交换法来测量植物叶片蒸腾作用。仪器通过测定流 经叶室前后空气中的相对湿度(RH)变化量,进而计算出叶室内植物叶片的蒸 腾速率(Tr)。

仪器通过巧妙的气路设计和切换操作,测量流经叶室前后空气中相对湿度 的变化,从而获得了进出气口两端的空气相对湿度(RH)值,则其差值(dRH) 可计算叶片的蒸腾速率(Tr),其表示的是叶片水份丢失的快慢。再进一步, 根据 Tr 值可以推算出叶片的气孔导度(Cleaf)。

Yaxin-1303 对相对湿度变化测定设有两种具体测量方式:开路方式和闭 路方式。

#### <span id="page-5-0"></span>2.2.1 开路测量方式

图 1 为开放式测量气路。将叶片放入叶室,当空气(其中的相对湿度是相 对稳定的)从进气口(IN)进入 RH-T 室, 经"OUT"排出后, 记录所测得的相 对湿度值为参比值。然后切换气路,使得空气先流经叶室(内有叶片)然后流 经 RH-T 室,随后测得流经 RT-T 室的气体中相对湿度,记录为采样值。从而得 到相对湿度差值,再根据气体流量、叶片面积、温度、压力计算出被测叶片的 蒸腾速率和气孔导度。

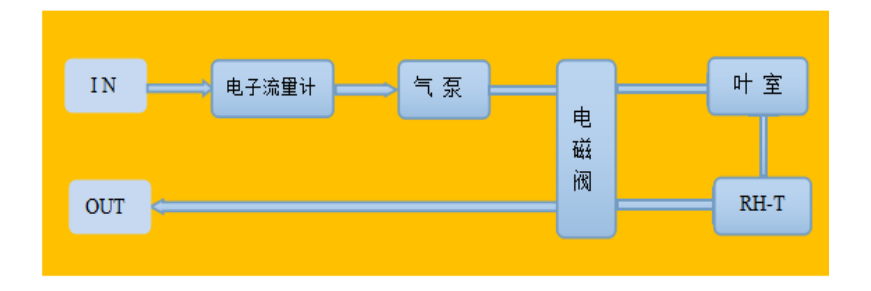

图 1 开放式气路

#### <span id="page-5-1"></span>2.2.2 闭路测量方式

图 2 为闭路测量气路。将叶片放入叶室,使叶室和 RH-T 室处在一定容积 的闭路循环系统中。在一定的时间(∆t)内,根据闭路循环系统中的容积、叶 片面积、温度变化和相对湿度变化值,计算出被测叶片的蒸腾速率气孔导度。

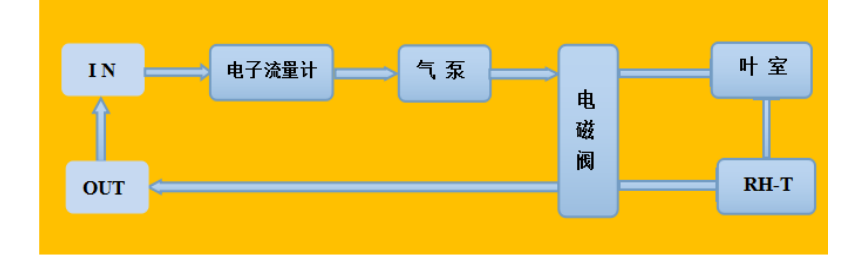

图 2 封闭式测量

## <span id="page-6-0"></span>三·硬件介绍

#### <span id="page-6-1"></span>3.1 主机

主机是仪器的主体。它承载和保护着内部的电气线路,执行一系列的操作, 并与叶室,光源等部件互联互动实现多种的设计功能。所有功能的实现均在主 机面板上操作,如图 3 。

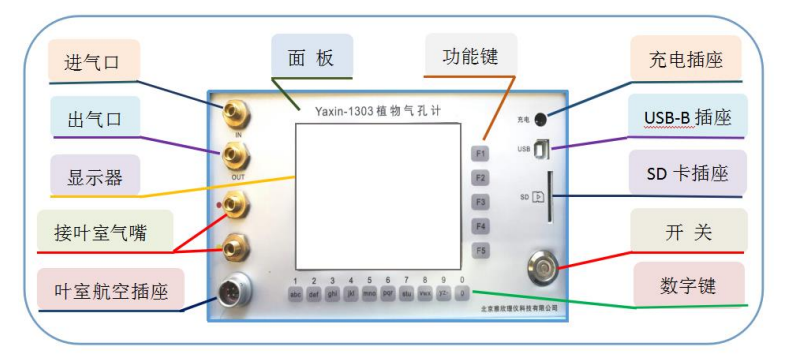

图 3 Yaxin-1303 面板

操作面板说明:

操作面板:有气嘴、显示器、键盘、开关、充电座、SD 卡插座、B 型 USB 插座、航空插座。

进/出气口:开路测量时,进气口接长塑料管,进入相对湿度稳定的气体。 出气口空置,使进入的气体排出回到大气中。闭路测量时,用短管连接进气口 和出气口形成闭路循环测量。

显示器:用于显示整个仪器功能和应用信息,在无任何操作时,30s 后可 进入省电模式,按任何数字键都可唤醒显示器亮度。

叶室气嘴:与叶室气路连接,连接时,标志的颜色一定要对应。

叶室航空插座:与叶室航空插头连接,连接方式为插拔式,两者均有红色 标志点,只有两者颜色对应重合时才能插入,一旦插入就禁止旋转。

键盘:分为数字键和功能键。数字键用于输入参数和文件名,功能键包括 F1-F5,其分别对应显示器右边的方框。

开关:是整个仪器供电系统的总开关,"按下"为开机状态,蓝色电源指 示灯点亮。"弹起"为关机状态。

充电插座:插入充电插头可为主机内部电池充电,又可提供外部对应为主 机工作供电。

USB-B 插座:插入 USB 连线可以完成与计算机通讯,传出数据,查看 RH-T 实时变化曲线,可以自选莫段变化曲线算出蒸腾速率和气孔导度。

SD 卡插座: 可插入 SD 卡, 将仪器内部测量数据全部复制到 SD 卡内, 该 座不支持 SD 卡热插拔。

## <span id="page-7-0"></span>3.2 手柄叶室

包括:透明窗口、尼龙螺丝、微型气体搅拌器、温度探头、湿度传感器、 PAR 探头、数字信号输出。

如图 4,叶室和手柄连成一体。握手柄时不要挡住 PAR 探头。PAR 探头上 的白色滤光片要保持清洁。叶室由上下两片组成,上片有面积固定的透明窗口, 使用时要保持透明窗口清洁。叶室内部有两个温度探头,分别测量室温和叶温。 尼龙螺丝具有较强的韧性,轻轻向前推动可使叶室张开(打开叶室)。叶片放 入叶室后,轻轻按下叶室透明窗口,尼龙螺丝弹回自动锁定(关闭叶室)。旋 转调节尼龙螺丝可使叶室夹不同厚度的叶片。叶室关闭不严(漏气严重)会测 量不到相对湿度的变化。

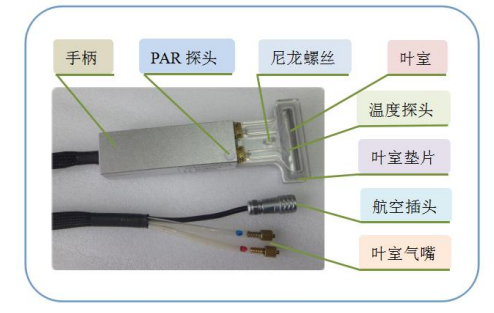

#### 图 4 手柄叶室

当长期不使用叶室时,尼龙螺丝应处于松弛状态以便保护叶室垫片的弹 性。航空插头与主机"叶室航空插座"相连接,手柄自带气嘴与主机"接叶室 气嘴"连接,气嘴的标志颜色与主机标志颜色一定要对应(红色对应红色和黄 色对应黄色)。

通常,要在叶片铺满整个窗口的情况下测量。若叶片面积比叶室窗口小会 导致测量误差变大。当采用开路测量时,可选用不同的叶室,每种叶室都与主 机是匹配的。表 1 是各个开路叶室窗口尺寸。但仪器的基本配置中只包含一种 型号,其余需要额外选购。

| 叶室类型     | 窗口大小(宽×长mm)   | 窗口面积 (cm <sup>2</sup> ) |
|----------|---------------|-------------------------|
| 方 型(1)   | $25\times25$  | 6.25                    |
| 宽长型(II)  | $55\times20$  | 11                      |
| 窄长型(111) | $65\times10$  | 6.5                     |
| 簇状型      | $120\times70$ | 84                      |
| 苔藓型      | $45\times85$  | 38.25                   |

表 1 叶室的窗口大小

### <span id="page-8-0"></span>3.3 电源适配器

Yaxin-1303 主机采用 7.2V~10AH 可充锂电池供电,充满电可以连续工作 8~10 个小时。

该电池可以随用随充,但忌过度放电。待主机显示"电量不足"就应该充 电。如果等到主机耗尽电量自动关机了才充电,那么电池已经过度放电,这样 会影响电池寿命。

电池长久不用,每隔 4~5 个月进行补充充电。忌电池短路,大电流放电, 对电池寿命不利。存放时,应尽量放在干燥、阴凉的地方保存。

图 5 为 Yaxin-1303 电源适配器,即可为主机电池充电,又可作为外接电 源。正常工作时红灯点亮。其本身具有过热、过流、过压保护功能。

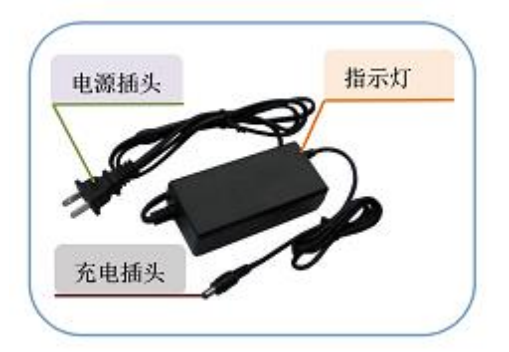

图 5 电源适配器

#### 软件介绍

## <span id="page-10-0"></span>四·软件介绍

Yaxin-1303 共有 3 种类型软件,分别是嵌入式程序、数据传输软件和固 件升级软件。

嵌入式程序:主要功能是实现仪器的智能化操作和测量,如自动测量,数 据存储和显示,数据计算等。它包含在主机的 CPU 芯片中。

数据传输软件:主要是完成将仪器中存储的数据向计算机传输的任务。它 以光盘的形式随产品交到用户手中。传输软件有中文版和英文版。在使用时不 需要预先安装到计算机中。只要把传输软件复制到计算机上就可打开,既可查 看 BIN 文件内数据又可完成仪器与计算机之间的通信,把仪器内数据全部上传 到计算机上。

固件升级软件:主要是支持用户自行完成对仪器嵌入式程序的升级工作。 当公司决定对软件升级时会由服务部门通知并发送给用户。

## <span id="page-11-0"></span>五·主菜单介绍

#### 我们按照仪器屏幕所显示的菜单顺序逐项介绍菜单的功能。

#### <span id="page-11-1"></span>5.1 开路测量(手动)

手动测量是指人工操作整个测量过程,包括是否保存数据,数据稳定与否 和稳定时间的长短,由人来判断操作功能键完成测量。

开路即为开放式测量,气源来自大气,由"IN"进入气路,最终由"OUT" 排出回归大气。开路测量可以根据被测样品的蒸腾能力和环境条件来设置不同 的气体流量,使仪器更快而有效地捕捉到叶室内一些参数的变化。

#### <span id="page-11-2"></span>5.2 开路测量(自动)

自动测量是按照提前的设置,仪器能够自动完成单组测量或多组(2~30 组)连续测量。数据的稳定和测量时间均由仪器来判断,最终自动保存每组的 设置参数、测量数据和计算结果。

#### <span id="page-11-3"></span>5.3 闭路测量(手动)

闭路测量与外界气源就没关系。用短管短接"IN"和"OUT"形成闭路循 环,整个气路是封闭式系统。与开路不同的是增加一项"容积"设置。容积是 指整个闭路循环气体的体积。在经过一段时间的封闭循环后,测得封闭容积内 相对湿度的变化量,据此计算出 Tr 值。

开路和闭路相同之处是都能测量蒸腾速率。区别在于气路连接方式和参数 设置不同。

#### <span id="page-11-4"></span>5.4 RH-T 曲线测量

RH-T 测量即为单项测量出气口"OUT"的相对湿度值。其中一个功能是关 闭叶室(不放叶片)设置不同的采集间隔时间(1~30s),可以长时间检测某 个环境相对湿度的变化,并自动保存采集数据。另一个功能是与电脑连接可以 查看实时采集数据和实时曲线,若叶室放入叶片形成闭路循环,可以选择实时 曲线莫一段,计算出蒸腾速率和气孔导度。

#### 主菜单介绍

#### <span id="page-12-0"></span>5.5 数据管理

数据管理包括传输数据、删除数据和复制数据。进入数据传输,通过 USB 传输线可以把仪器内数据传输到计算机上。不可以选择性传输,只能全部传输 数据。数据删除是一次性删除所有数据,不可以选择性删除。复制数据就是 把主机嵌入式内存数据库的测量数据复制到 SD 卡内,通过读卡器可以在计算 机上打开,方便地实现主机与数据的现场分离(免去在室外操作计算机)。

#### <span id="page-12-1"></span>5.6 系统信息

进入系统信息可以查看内存已保存多少组数据、剩余空间、电池电压和该 机的固件版本号,另外还可以对系统时间进行修改。

#### <span id="page-12-2"></span>5.7 简明帮助

进入简明帮助可以初步了解仪器的使用,告诉你测量前做那些准备,做实 验测定时的注意事项和一些要求,告知如何来管理文件和售后服务联系方式。

## <span id="page-13-0"></span>六·准备工作

## <span id="page-13-1"></span>6.1 充电

在使用仪器前一定要检查仪器是否有电。电量不足会影响数据稳定性,甚 至导致仪器无法工作。所以用户在使用前要对仪器充电。充电时,一定要保证 充电器上点亮红灯,不然说明充电器没有在进行充电。

## <span id="page-13-2"></span>6.2 开/关机

 图 6 是主机开关。按下位置为打开主机总电 源,蓝色电源指示灯点亮,再按下弹起位置表示 关闭总电源。开机前要先连接好所需附件再开机,

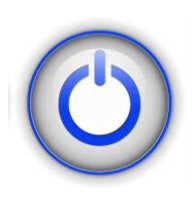

图 6

比如,手柄、气嘴、SD 卡。针对手柄和 SD 卡, 最 好不要在开机状态插拔。

## <span id="page-13-3"></span>6.3 硬件连接

#### 手柄叶室连接

测量时必须先连接好手柄叶室上的航空插头再 开机。连接时红点对红点插入即可,不要旋转。取下 时,是直接拔出。接气嘴不要接错,一定要颜色相对 应连接。

#### 电池充电连接

时都可插拔充电供电。充电时红灯亮, 在插拔时禁 电源适配器既可充电又可当作为外接电源,随 止拉拽连线。

#### 数据传输连接

传输数据时,将 USB 连线"USB-A 型插头"与 计算机连接,"USB-B 型插头"与主机上的"USB-B 型插座"连接。

#### <span id="page-14-0"></span>6.4 键盘操作

图 7 是操作键盘。每按下一次数字键可以输入一个数字或字母。某一数字 键,按下第一次输入该键的数字,再次按下去即可输入该键上的不同字母。按 的次数不同就形成数字与字母的循环输入。

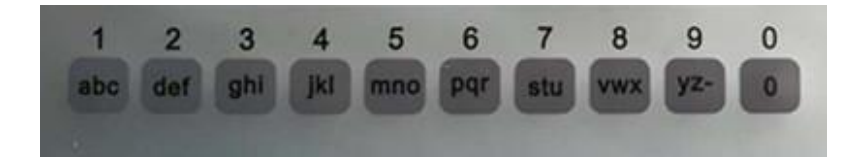

图 7

图 8 是功能键 F1、F2、F3、F4、F5 分别与显示方块对应,根据方块内提 示按下对应的功能键进行操作。

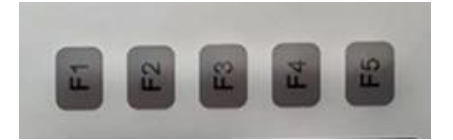

图 8

## <span id="page-15-0"></span>6.5 开/闭路气路连接

开路测量时, 如图 9, 长管 (6m) 一端置入大气中, 另一端接入主机。具 体讲,气口"IN"接入稳定(指相对湿度)气源,出气口"OUT"空置排出气 体。闭路测量时,如图 10 用短管短接进气口"IN"和出气口"OUT",使整个 气路系统形成闭路循环。

注:连接好的气路不要漏气和堵塞。

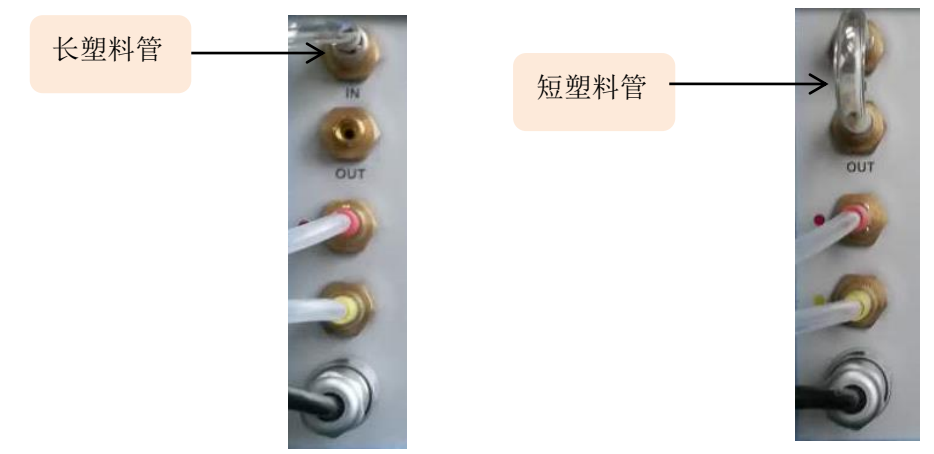

图 9 开路连接 图 10 闭路连接

 注:开路和闭路连接方式不同,闭路多项容积设置。用户可以根据环境 条件及植物叶片的蒸腾速率自行选择。

## <span id="page-15-1"></span>6.6 中英文系统切换

在开机 3s 内按 F5 键中英文系统可以相互切换, 如下图 11, 按 F5 键英文 界面就可切换成中文界面。

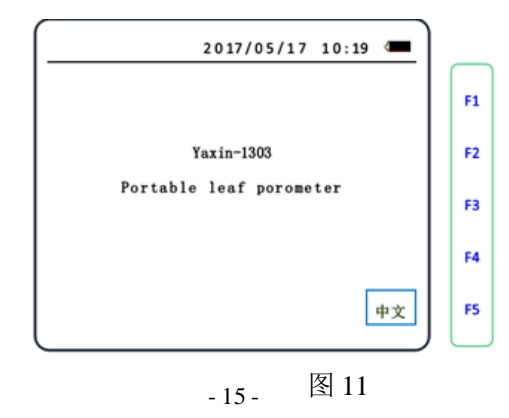

## <span id="page-16-0"></span>七·数据测量

#### <span id="page-16-1"></span>7.1 蒸腾速率测量

在 Yaxin-1303 进行开路测量时, 必须保证的实验条件是: 在整个实验过 程中气源的相对湿度(RH)是一个相对稳定的值。只有这样才能在最大程度上 保证我们所得到的 RH 差值是由蒸腾作用因素造成的。这一点必须牢记并在整 个实验过程中给予高度关注。不然,将会造成测量数据的较大误差。

测量时,先连接好叶室手柄再开机。开机最好预热 5min 后再进行测量。 将叶片置入叶室内后,可根据叶片的厚度调节叶室上的尼龙螺丝来调节松紧, 以适应不同厚度的叶片并保持密封良好。

注:只有仪器电源开关打开才能对仪器整个系统预热。

#### <span id="page-16-2"></span>7.1.1 开路测量(手动)

通常情况下,我们推荐选用手动测量方式。这样更符合室外田间操作的实 际情况。仪器开机后自动进入主菜单,如图 12,按 F1 [←]键或 F2[→]键上 下移动图标 ,"→"选择"开路测量(手动)",按 F3 [确定]键进入测量 设置界面。

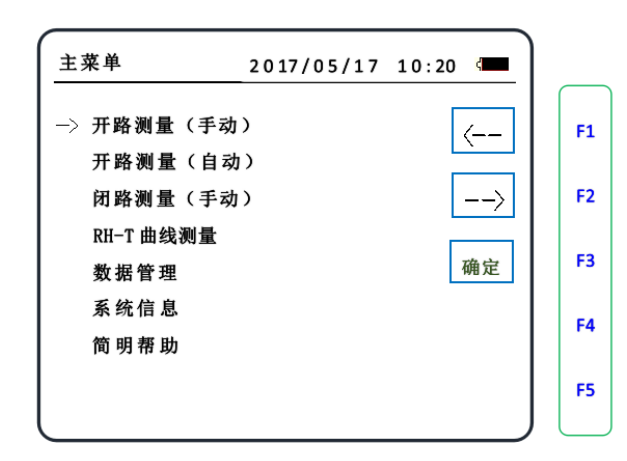

在测量设置界面,如图 13,按 F1 [←]键或 F2[→]键左右移动图标" " 选择输入位置,再按数字键输入字母或数字,进行参数和文件名设置。

手动测量需要设置的有:文件名设置、叶片面积设置、空气流量设置。

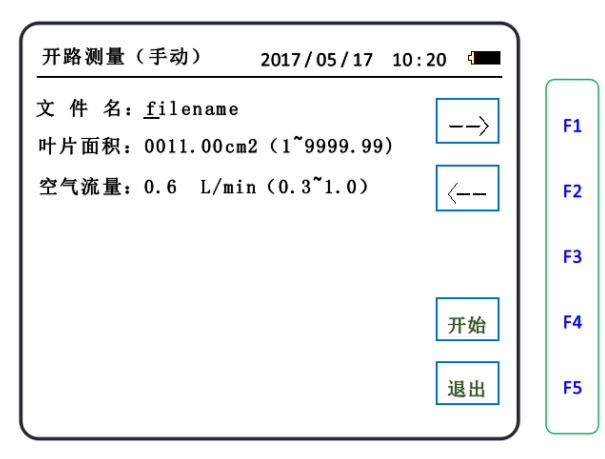

图 13

文件名设置:可设置八位数字或字母,相同文件名下测量多组数据文件名 后缀四位数字,由 0 开始递增。(注:只能设置数字或小写字母)

叶片面积设置: 面积是指叶室内实际夹取的叶片面积,单位是 cm2。面积 可设置范围是1~9999.99cm2。如果叶片铺满整个叶室透明窗口,那么叶面积 值等于透明窗口的面积。无论何种情况,叶片的面积不要小于 3cm2 (面积越小 误差越大)。

空气流量设置:流量是指进入叶室内的气体流量,其设置范围是 0.3~ 0.8L/min 。出厂默认设定流量为 0.6L/min。要根据测量样品和环境条件进行 流量设置。注:要避免小于 0.3 或大于 0.8 的设定。

按 F4 [开始]键开始进入测量界面,如图 14。开始实时采样(RHi、Par 等数据)。此时,屏幕显示有系统时间、电池电量、各项设置参数、文件名和 参考空气的相对湿度。在此过程中,得到的各个测量值就是环境中气体参数值。

我们称此时的气路模式为"状态 1"。当屏幕显示的 RHi 值达到相对稳定 时进行下一步操作(按 F4 [>>]键)。

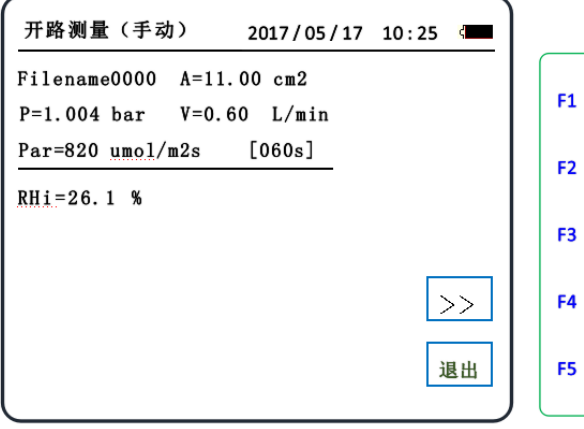

图 14

按 F4 [> >]键, 此时, 经气路切换测量叶室内气体温湿度相关参数, 这 时所获得的参数是气体经过叶片发生蒸腾后的各项测量数据,我们称此时的气 路模式为"状态 2",如图 15,在"状态 1"时测量环境的相对湿度数据不

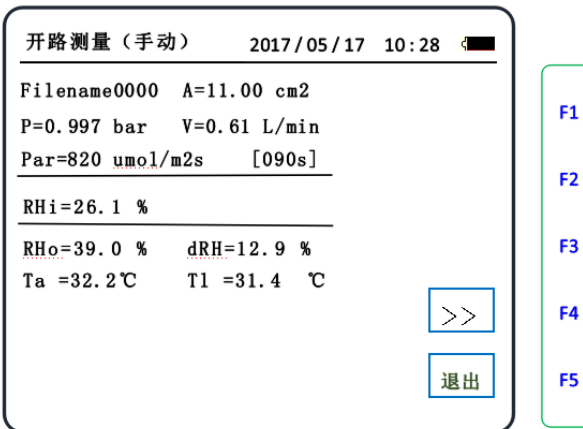

再变化。进入"状态2"时测量叶室内的相对湿度随着时间的增加趋于相对稳 定,实时得到的 RHo 和 dRH (dRH 是两种"状态"下相对湿度的变化量)值相 对稳定。

同样, 当各项数据再次达到相对稳定后进行下一步操作(按 F4), 进一 步得到计算结果。

如图 16,界面有蒸腾速率(Tr)、气孔导度(Cleaf)二项计算结果显示。

如果不想保存数据就按 F2 [退出]键,返回到开路手动测量设置界面,以 便进行下一组测量。按 F1 [保存]键可以保存所有数据,包括时间日期、设置 参数、测量参数、计算结果。数据保存后仪器会给出提示"存储完毕",之后 自动返回开路手动测量设置界面。按[退出]键返回主菜单。

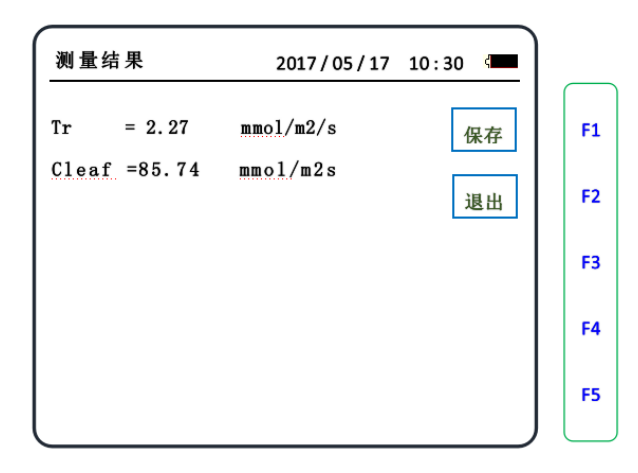

图 16

这里提到的相对稳定的标准是 RH 读数的个位数的变化在±1 之间波动(下 同)。这需要使用者自己在操作时判断。另外,由于仪器设计的原因,要达到 相对稳定的标准是需要一定时间的。每一次达到相对稳定的时间在 60~90 秒。 等待时间过短(如 30 秒)有可能未真正达到稳定的标准而造成误差。

气路"状态 1"和"状态 2"的区别就是自然环境中的气体是否经过叶室 (叶片)。以此来造成气体中各项参数变化,而这变化就是来自于叶片自身蒸 腾作用的结果。

#### <span id="page-20-0"></span>7.1.2 开路动量(自动)

开路自动测量方式与手动的最大区别是把气路切换的动作从人工执行换 成了程序自动执行。把"RH 相对稳定"的判断过程交给了仪器, 以设定一定 的等待时间为手段。即只要达到了一定的等待时间,仪器就默认为各项测量值 达到了相对稳定。但人为设定的等待稳定的时间之长短,要靠人的经验对实验 进行判断。如果判断不准就易造成最终的误差。这时,要求环境中的相对湿度 要稳定,以使等待时间相对固定而便于时间的设定,否则不建议客户使用自动 测量。

先连接好叶室手柄和稳定气源,开机预热后夹上叶片,在仪器主菜单界面 按 F1 [←]键或 F2[→]键上下移动图标 "→"选择"开路测量(自动)", 如图 17,按 F3 [确定]键进入测量设置界面。

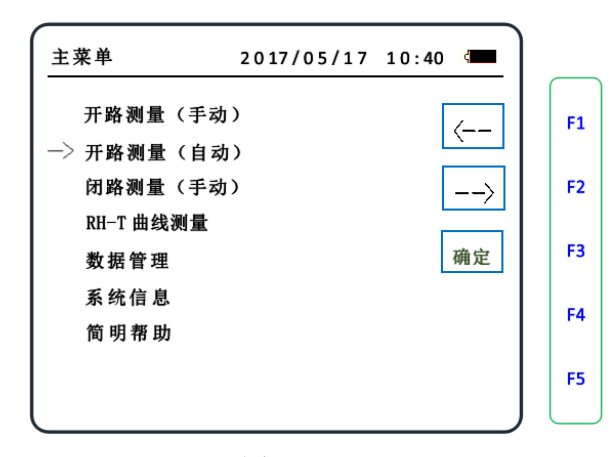

图 17

上图按 F3 [确定]键进入开路自动测量参数设置界面,按 F4 [退出]键可 以退出返回主菜单。如图 18, 按 F1 [←]键或 F2[→]键左右移动图标" " 选择输入位置,再按数字键输入字母或数字。

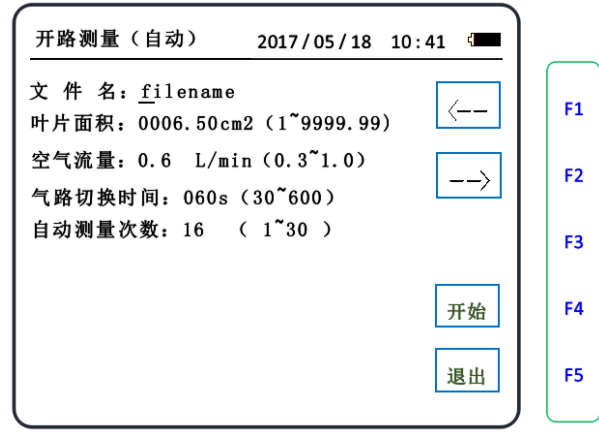

图 18

开路自动测量需要设置的有:文件名设置、叶片面积设置、空气流量设置、 气路切换时间设置、自动测量次数设置。在所有的设置中,都不要超出参数设 置范围,如果设置的参数不在范围内仪器会给出提示"输入参数有误", 仪器 将无法往下进行。

按 F4 [开始]键开始进入自动测量, "状态 1"开始实时采样 (RHi)。 如图 19, 显示出系统时间、主机电池电量、设置参数、文件名和已经测量

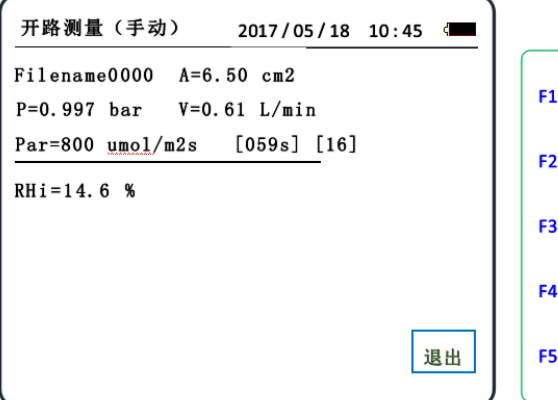

保存数据组。气路切换时间是指气路在"状态 1"和"状态 2"达到稳定的时 间。切换时间倒计时结束仪器会自动进入下一界面(数据采集)。若此过程中, 按 F5 [退出]键则仪器停止测量并返回自动测量设置界面。

仪器自动采样时间结束后,仪器会自动进入数据采集,气路自动切换处于 "状态 2",如图 20。

采样数据(RHi)锁定不变,采集开始计时。实时显示采集数据有叶室内 的室温(Ta)、叶温(Tl)、相对湿度(RHo)。实时计算出相对湿度的差值, 也就是相对湿度的变化量(dRH)。

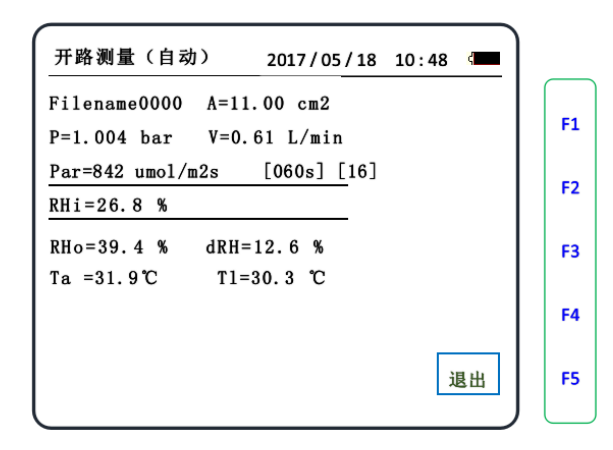

图 20

实时显示出剩余的自动测量次数(16)。采集时长由仪器自动判断,也就 是开始设置的气路切换时间。切换时间到,仪器会自动进入下一界。

注:在自动测量第一组数据采集时,观察相对湿度是否相对稳定、流量 (V)是否为设置参数、温湿度和气压值是否正常。

采集时间结束后,仪器会自动进入下一界面得出计算结果。如图 21,一 组数据自动测量结束得出的计算结果:有蒸腾速率(Tr)和气孔导度(Cleaft)。 仪器自动保存所有数据,包括时间、日期、设置参数、测量参数、计算结果。 数据保存后仪器会给出提示"存储完毕",之后自动进入下一组数据测量。

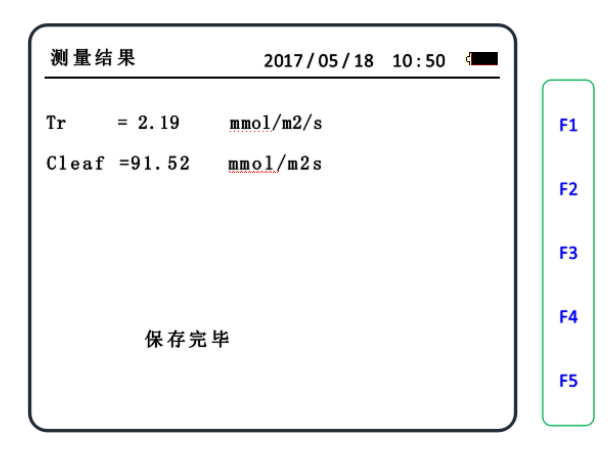

图 21

仪器自动完成设置的测量次数后会保存每组数据,如图 22,最后给出提 示"测量结束、存储完毕",之后鸣叫一声然后自动退出,返回自动测量设置 界面。

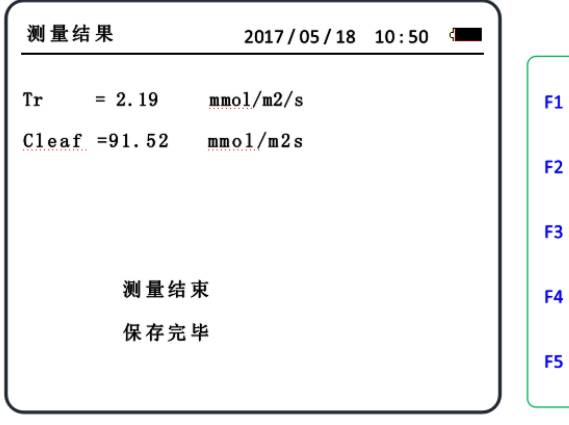

图 22

注:在整个自动测量过程中,按 F5 [退出]键可以停止测量并返回自动测 量设置界面。

#### <span id="page-24-0"></span>7.1.3 闭路测量(手动)

首先,我们什么时候才考虑采用闭路方式来测量蒸腾速率?根据北京雅欣 理仪科技有限公司的经验,当我们在尝试了开路测量方式后仍然对数据有异议 时才考虑尝试闭路方式。另外,当实验样品的蒸腾特性不强,或是实验处理(如, 水分胁迫)本身是减小蒸腾能力时才考虑尝试闭路方式。

连接好叶室手柄,开机预热后仪器自动进入主菜单,如图 23 按 F1 [←] 键或 F2[→]键上下移动图标 "→"选择"闭路测量",按 F3 [确定]键继续。

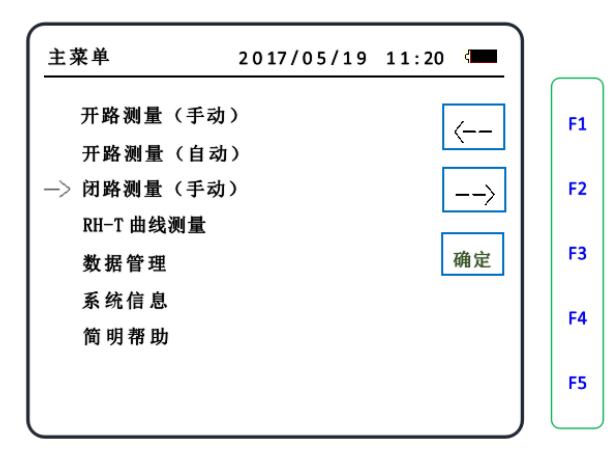

图 23

按 F3 [确定]键进入闭路手动测量参数设置界面, 如图 24, 按 F1 [←]键 或 F2[→]键左右移动图标""选择输入位置,再按数字键输入字母或数字 起文件名和参数设置。

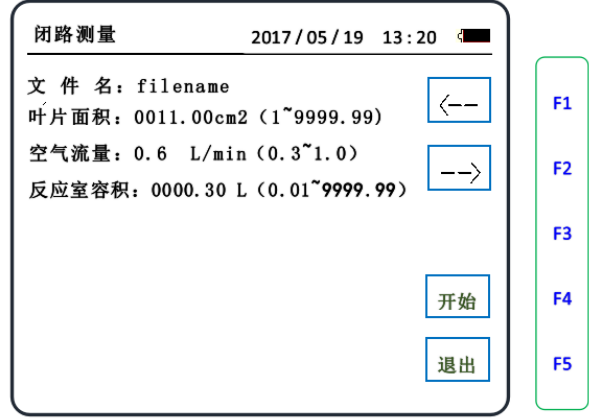

图 24

闭路手动测量需要设置的有:文件名设置、叶片面积设置、空气流量设置、 反应室容积设置。在所有的设置中,都不要超出参数设置范围,如果设置的参 数不在范围内, 仪器会给出提示"输入参数有误", 仪器将无法往下进行。

在闭路手动测量设置后,把叶片放入叶室,夹紧不要漏气。用短管连接主 机进气口[IN]和出气口[OUT]。按 F4 [开始]键进入初始值测量。如图 25,开 始实时显示整个闭路循环气体的相对湿度。

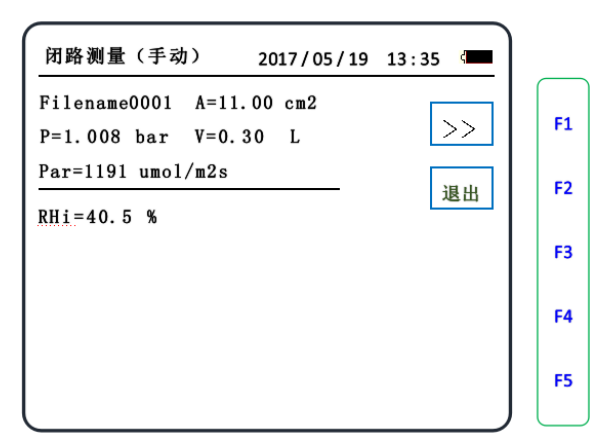

图 25

开始观察 RHi(初始相对湿度)值的变化,当显示 RHi 值有连续上升的趋 势时, 按 F1 [>>]键开始闭路数据采集, 如下图 26。

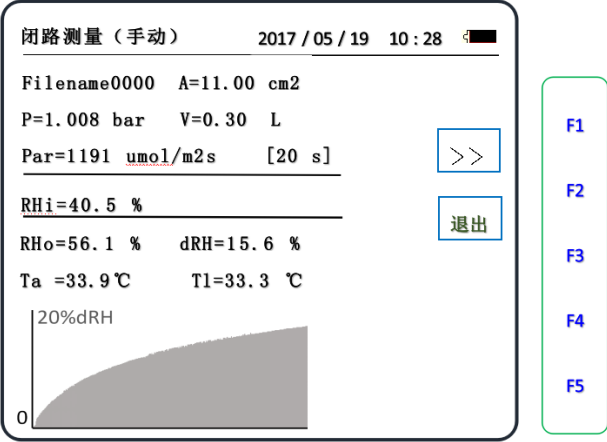

图 26

这时, (RHi)值被锁定不变, 开始采集 RHo 值和计时。此时, 屏幕下面 出现 dRH 值变化曲线。由于叶片持续的蒸腾作用,使得值持续的变化,dRH 曲 线为上升趋势。Ta 为闭路气体的温度、Tl 为叶面温度、计时显示时间(dt) 为数据采集时间、dRH 为闭路气体的相对湿度在 dt 时间内的变化量。当 RHo 值达到一定时(注:大小由使用者确定),RHo 变化缓慢,dRH 曲线斜率下 降, 按 F1 [ > > ] 键停止采集。

选择闭路测量时,针对蒸腾作用强的叶片,测量时间(dt)要短些。蒸腾 作用弱的叶片, 测量时间(dt)要长些。同时观察 dRH 曲线变化来判断 dt 时 间。同一叶片若要重复测量,在第一次测量结束后,去掉短管的一端形成开路。 当气路内相对湿度平衡(不在变化)时,连接短管形成闭路进行下一组测量。 如此可以实现同一叶片连续测量多次,且实现每次测量条件一致。

按 F4 [>>]键停止采集。仪器计算出光合值 (Pn) 和蒸腾值 (E), 如 图 27。

按 F1 [保存]键保存所有数据, 按 F2 [退出]键不保存数据返回闭路测量 界面,重返前面操作可以进行下一组数据测量。

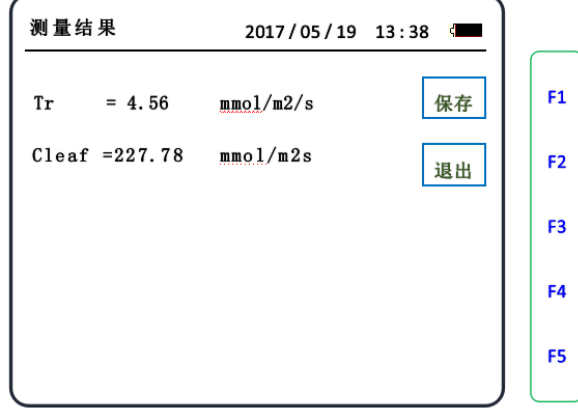

图 27

在此,我们可以看出闭路方式就是在一定的密闭空间内通过时间的累计来 获得一个较大的 dRH 值,并以此计算出蒸腾速率。

当然,如果 dt 时间过长也会造成密闭环境中的温湿度上升,相对湿度过 高等环境条件的变化。而这些变化本身也会对样品的蒸腾作用产生影响。这一 点要给予足够的考虑。因此,在采用闭路方式时,要逐步积累经验。如何在较 短的时间内达到一个较大的 dRH 值是关键。

注:标配叶室(1、Ⅱ、Ⅲ型)和整个气路的容积为 300ml , 测量时, 叶 片放入叶室固定后,要快速进入测量状态。

<span id="page-27-0"></span>7.2 RH-T 曲线测量

#### <span id="page-27-1"></span>7.2.1 实时监测环境中相对湿度

进气管放入被测环境中,连接好叶室手柄关闭叶室。仪器开机预热后自动 进入主菜单,按F1 [←]键或 F2[→]键上下移动图标 "→"选择"RH-T 曲线 测量",如图 28,按 F3 [确定]键进入下一步操作。

#### 注:叶室内空置关闭。

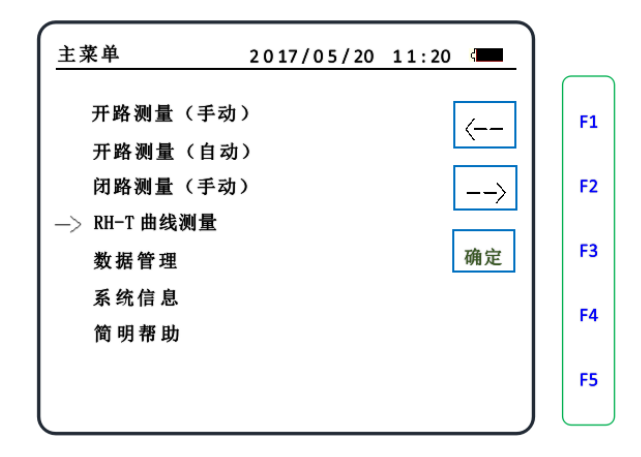

图 28

按 F3 [确定]键进入 RH-T 曲线测量参数设置界面。如图 29,按 F1 [←] 键或 F2[→]键左右移动图标"\_"选择输入位置,再按数字键输入数字,设 置采集间隔时间和气体流量。

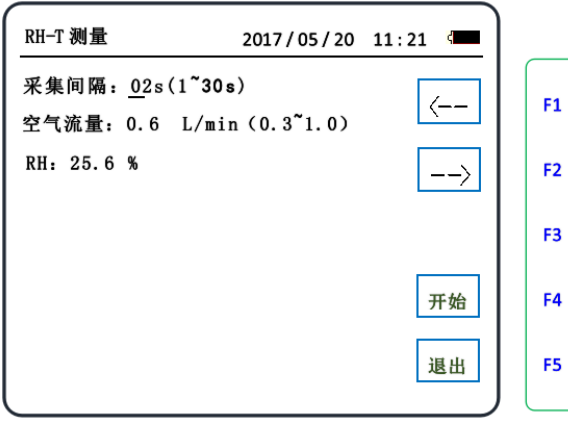

图 29

在参数设置中,都不要超出设置范围,如果设置的参数不在范围内仪器会 给出提示"输入参数有误",仪器将无法往下进行。

按 F4 [开始]键继续,按 F5 [退出]键退出。

按 F4 [开始]键 **RH-T** 曲线测量开,如图 30,"\*"闪烁开始采集并自动 保存数据。按 F5 [退出]键结束测量并退出。

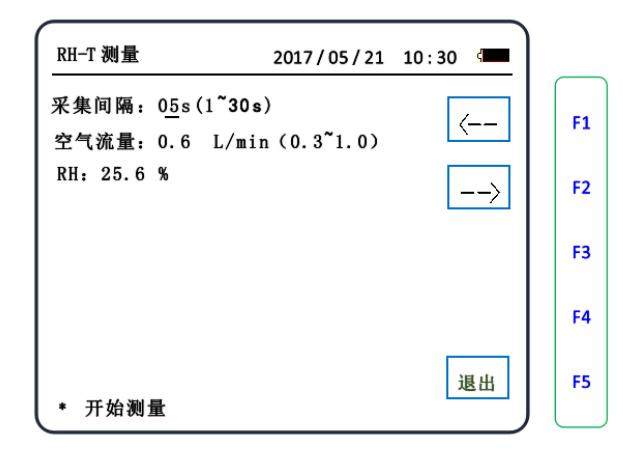

图 30

#### <span id="page-29-0"></span>7.2.2 实时曲线算出蒸腾速率和气孔导度

当需要在蒸腾观测中,观察对叶片即时施加处理(如蒸腾抑制剂、干热风、 化控处理)的反应时,我们可以利用 RH-T 曲线测量的功能。由于各种处理的 效果势必反映在蒸腾的变化上,即 RH 值的变化上,而不同的 RH 变化对应的是 不同时段上的 Tr 和 Cleaf值。而 RH-T 曲线测量功能,可以即时反应出各种处理 后 Tr 和 Cleaf值的即时变化,为实验者提供研究上的方便,这也是 Yaxin-1303 的一大创新和功能优势。

先连接电脑以实现 RH-T 曲线的测量,然后再截取某段曲线算出蒸腾值。用 USB 传输线连接主机与电脑,如图 31, 仪器屏幕的左下角会出现"USB",表 示主机与电脑连接成功。

用短管连接"IN"和"OUT"形成闭路循环系统,叶室内放置被测样品。 之后在电脑上操作,便可得到数据、曲线和计算结果。

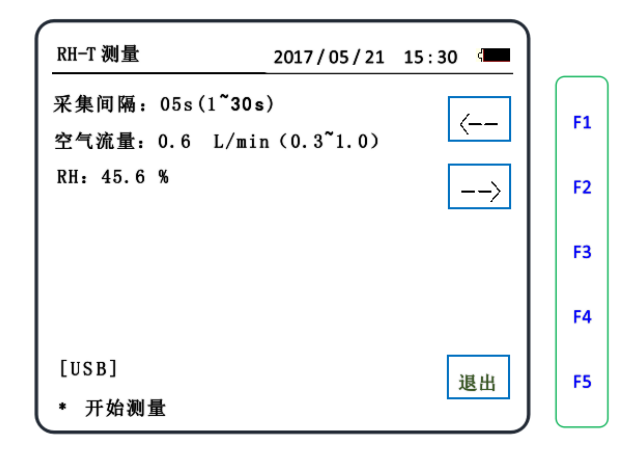

图 31

打开传输软件 San YX1303Trans\_CN 如图 32。连接正常电脑会提示 "检测到仪器插入",表示电脑与主机通讯正常。

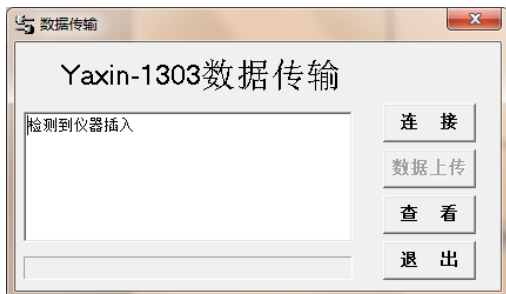

图 32

点击"查看",如图 33 依次点击"RH-T 测量数据"、"实时数据"、"RH-T 曲线",可以看到实时数据记录和实时 RH 变化曲线。点击"保存表格"可以 保存实时测量数据,点击"保存图像"可以保存测量曲线。图 34 是实时测量 数据,图 35 是实时测量曲线。

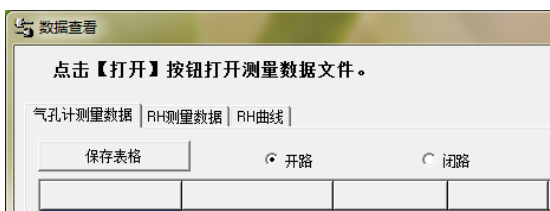

| 数据查看              |        |      |      |  |
|-------------------|--------|------|------|--|
| 点击【打开】按钮打开测量数据文件。 |        |      |      |  |
| 气孔计测量数据           | RH测量数据 | RH曲线 |      |  |
| 保存表格              |        |      | 实时数据 |  |
|                   |        |      |      |  |

图 33

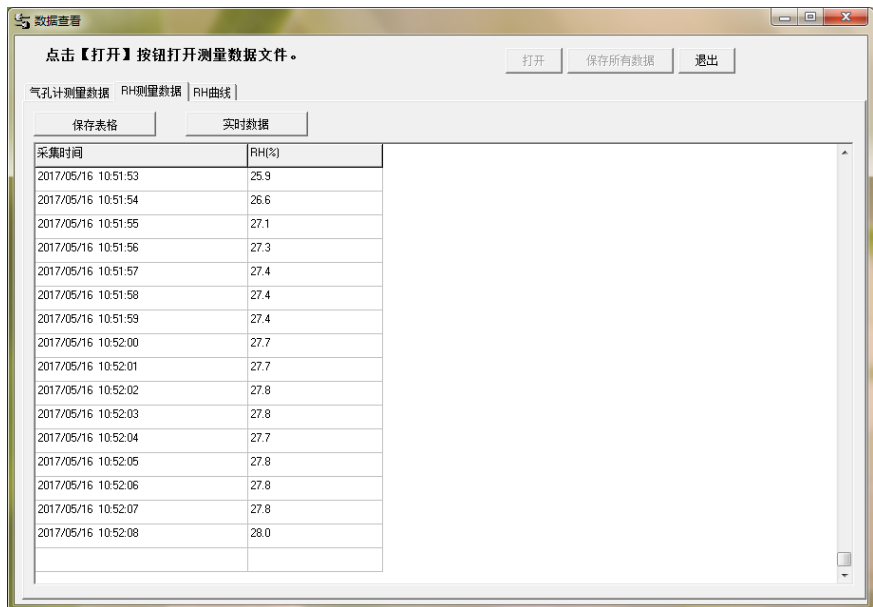

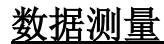

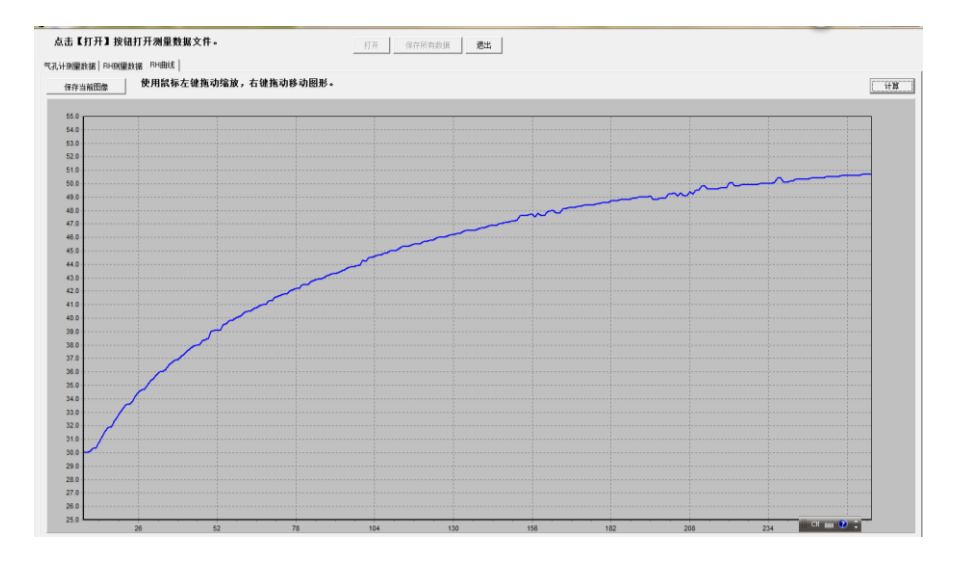

图 35

用户可以选择全部曲线或任意一段曲线,来计算该线段的蒸腾速率和气孔 导度。用鼠标在曲线图上任意取一段曲线,如图 36。

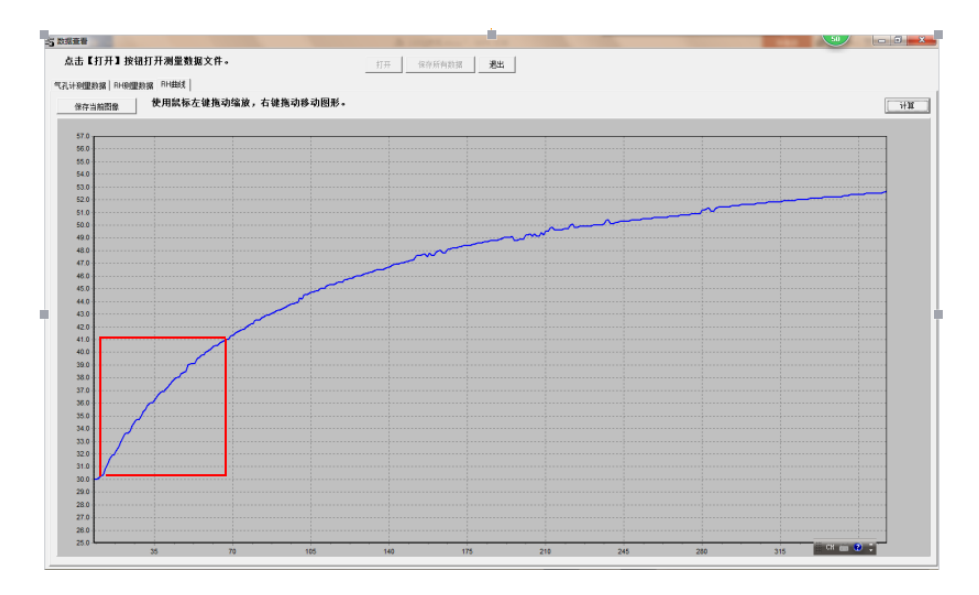

点击图表上的"计算",在曲线图上弹出方框,如图 37。

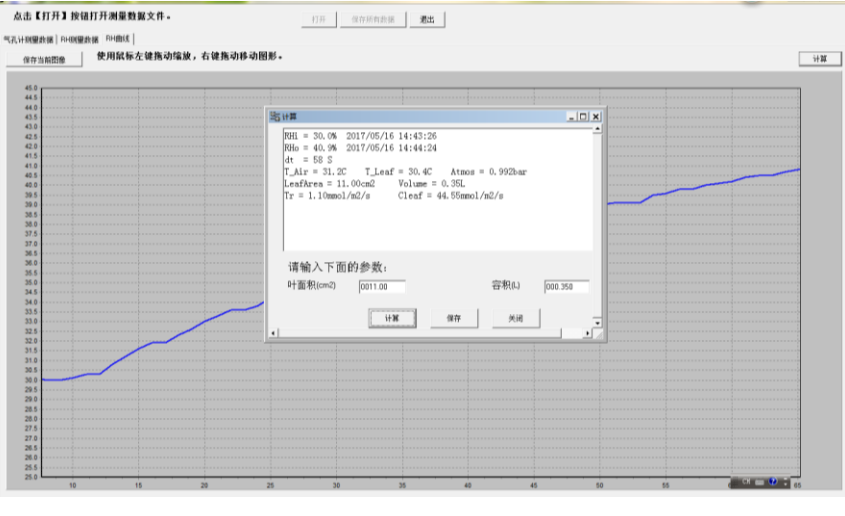

图 37

如图 38 方框内有该线段测量的初终 RH 值、所用的时间(dt)、温度和气 压。计算前要先设置好参数,在方框下部有叶面积和容积设置。

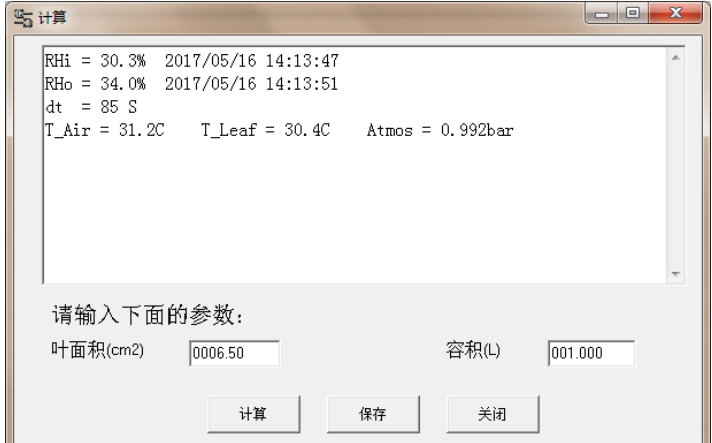

在方框内,点击"计算"得出计算结果,如图 39 方框内给出计算结果, 有蒸腾速率(Tr)和气孔导度(Cleaf)。

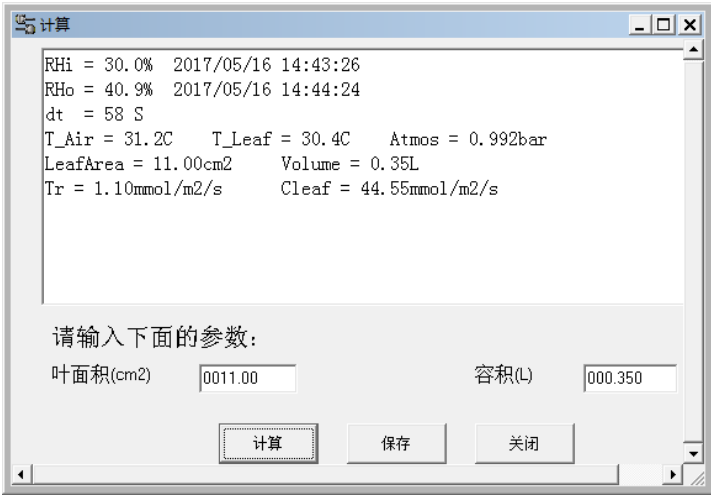

图 39

在方框内,点击"计算"得出计算结果,如图 40 方框内给出计算结果, 有蒸腾速率(Tr)和气孔导度(Cleaf)。点击"关闭"退出取消计算。

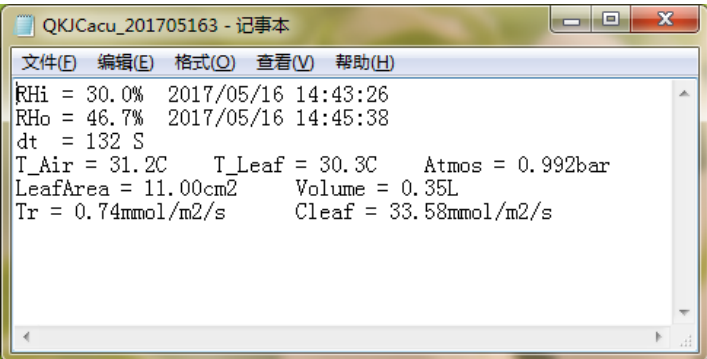

## <span id="page-35-0"></span>八·数据管理

## <span id="page-35-1"></span>8.1 数据传输

将 USB 传输线 A 型端连接电脑, B 端连接仪器, 在主菜单选择"数据管理", 按 F4 [确定]键进入数据传输界面, 如图 41。

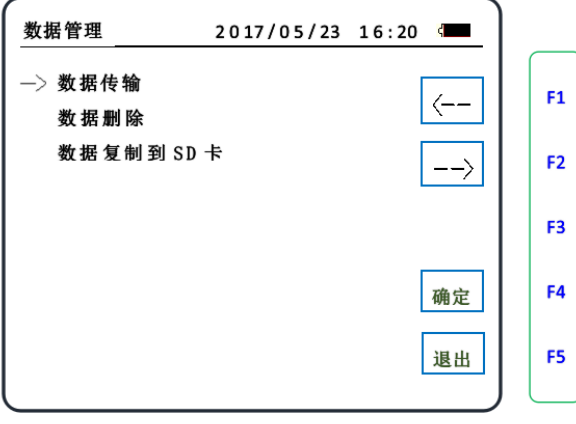

图 41

选择"数据传输"后按 F4 [确定]键即可数据传输,此时,数据线连接正 常的情况下, 仪器会显示"USB 已连接", 如图 42。

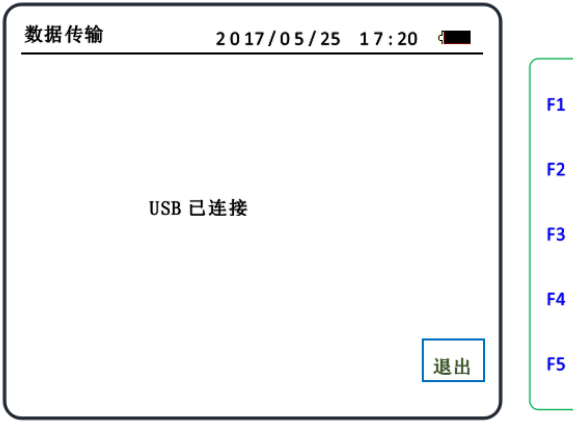

图 42

数据管理

打开植物气孔计传输软件 中 WX1303Trans\_CN 中文传输软件,如 图 43。为英 四 VX1303Trans\_EN 文传输软件。

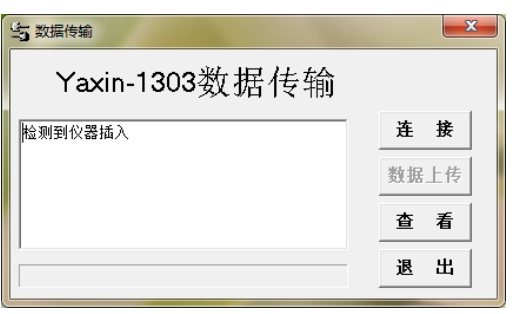

图 43

如果1303 主机与计算机连接正常,打开软件中的"连接"由灰变黑,如 图 43。

#### 注:只有传输软件中图标由灰变黑才能进行下一步操作。

点击"连接",软件中的"数据上传"由灰变黑。如图 44,点击 "数据 上传"可以上传数据、点击 "查看"可以打开已经保存的"BIN"文件、点击 "退出"可以结束操作而退出。

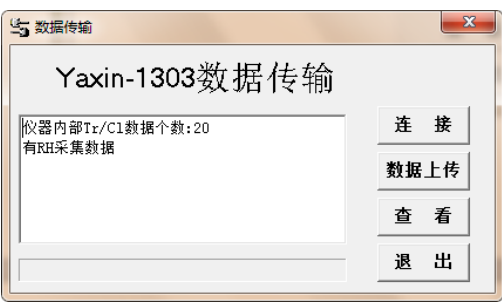

图 44

点击 "数据上传",如图 45,给出传输时间和各种数据的个数。待数据 上传结束后, 以 bin 文件自动保存在"Yaxin-1303 数据传输"目录下。

注:不可选择性传输数据,传输的所有数据是以 bin 文件保存。

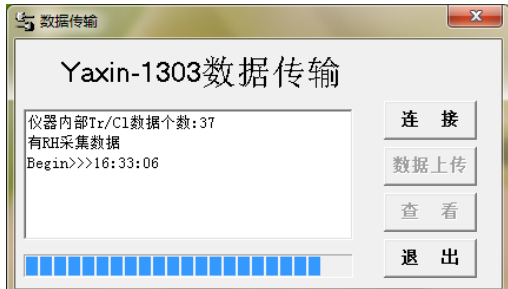

图 45

数据传输完毕, "查看"由灰变黑,然后再点击 "查看"可以看到已上 传的数据,如图 46 为默认开路测量数据,点击"保存所有数据",可以保存 已上传的所有数据,在一个 bin 文件内。

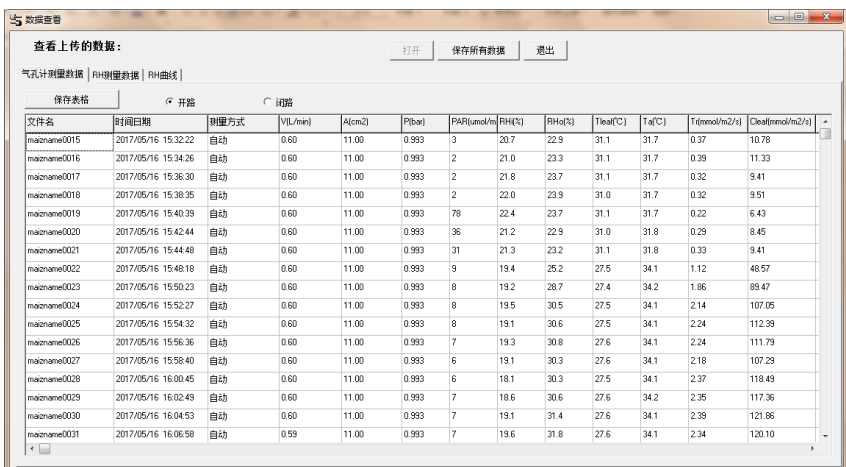

#### 数据管理

选择开路测量,点击"保存表格"可以把所有开路测量数据保存在 Excel 内,如图 47。

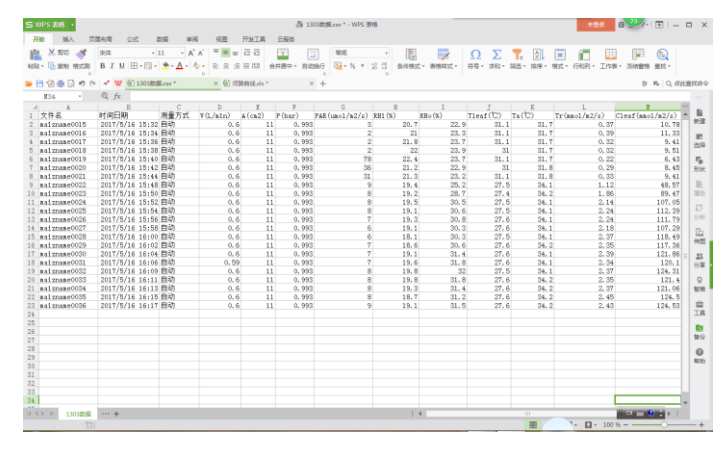

图 47

## <span id="page-38-0"></span>8.2 数据删除

在主菜单选择"数据管理",按 F3 [确定]键进入数据管理界面。选择"数 据删除"后按 F4 [确定]键进入数据删除界面,如图 48,根据提示"确定要删 除仪器内部的数据吗?"可以选择退出(不会删除数据)和删除数据。

按 F1 [确定]键会删除仪器内全部数据,按 F2 [退出]键退出不会删除数 据。

#### 注:为一次性删除仪器内部所有保存的数据,不可以选择性删除数据。

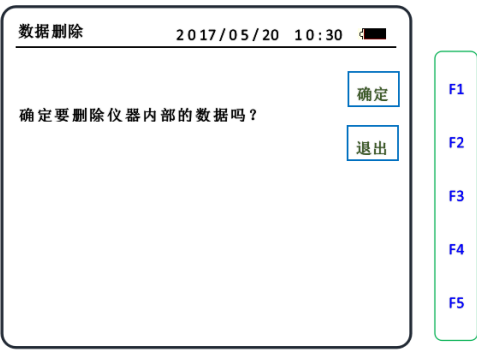

图 48

- 38 -

## <span id="page-39-0"></span>8.3 数据复制到 SD 卡

在主菜单选择"数据管理",按 F3 [确定]键进入数据管理界面。选择"数 据复制到 SD 卡"后按 F4 [确定]键进入数据复制界面, 如图 49, 根据提示"插 入 SD 卡后按开始键"可以复制数据。

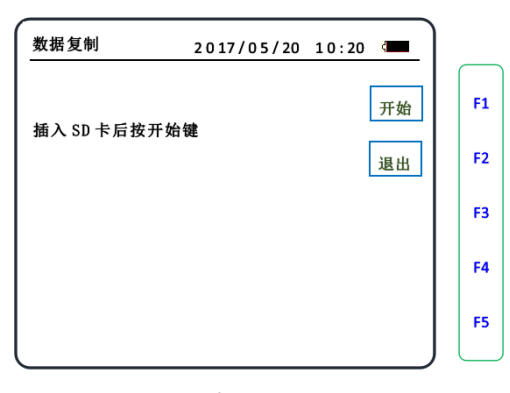

图 49

把 SD 卡插入主机,按 F1 [开始]键开始把仪器内部数据复制到 SD 卡内, 复制结束仪器给出提示"数据复制完成",如图 50。如果是卡故障或是接触 不良,数据不能复制,仪器会提示"数据复制出错"。

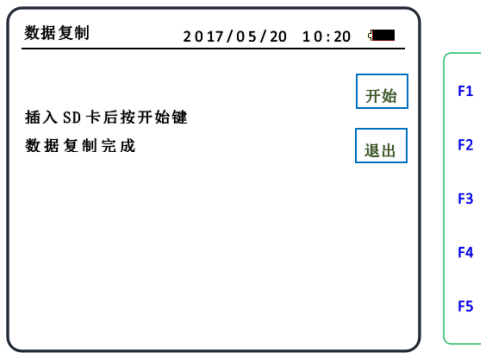

图 50

注: SD 卡不可以在开机状态插拔, 插入时注意方向, 不可选择性复制。

## 传输软件

## <span id="page-40-0"></span>九·传输软件

传输软件共有中英文两个版本,当选用中文系统时保存的数据,用中文版 传输软件来上传数据和查看已经保存的 bin 文件。当选用英文系统时保存的数 据,用英文版传输软件来上传数据和查看已经保存的 bin 文件。

## <span id="page-40-1"></span>9.1 数据上传

查看前面介绍的数据传输内容(见 35 页)。

## <span id="page-40-2"></span>9.2 查看数据

打 开 S VX1303Trans\_CN (中文传输软件), 如图 51。

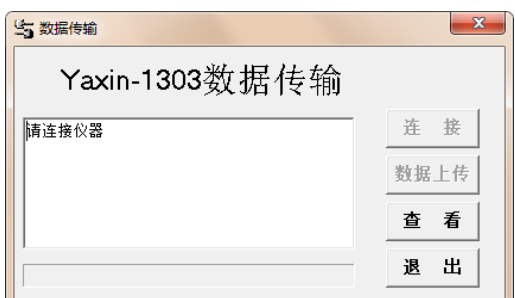

图 51

点击"查看"就自动打开数据查看窗口,如图 52。

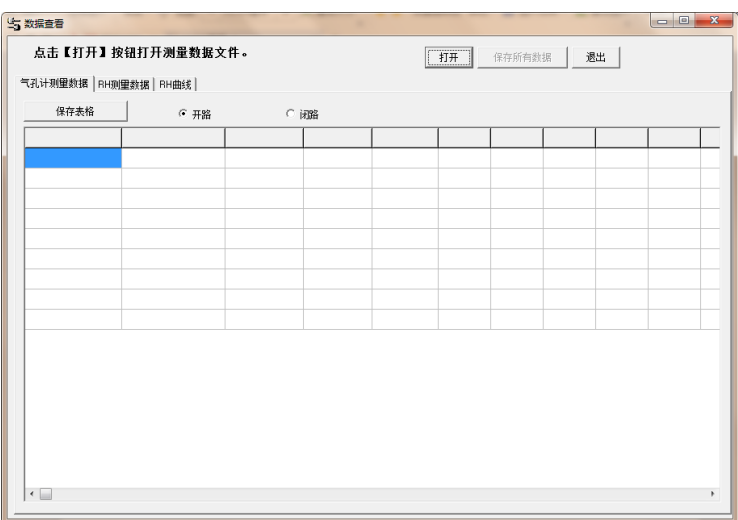

图 52

点击"打开"就找到已经保存的 bin 文件夹,如图 53 选择 bin 文件即可 打开。

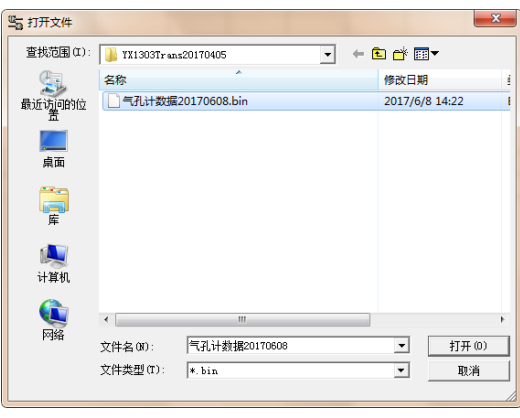

图 53

点击"打开"的内容默认是开路自动测量数据,如图 54, 其中包括文件 名、测量日期和时间、设置参数、测量参数、计算结果。

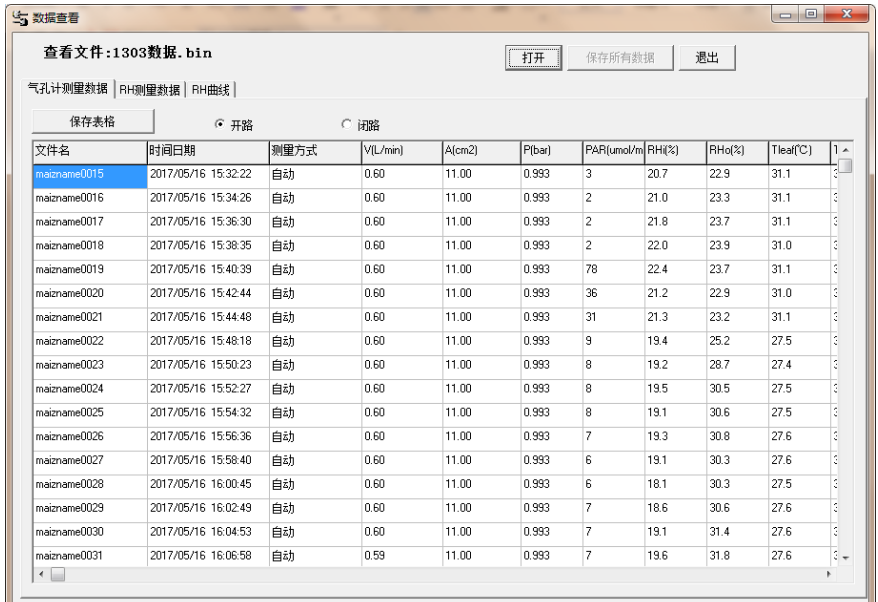

图 54

#### 查看数据

● 点击"保存表格"可以把当前查看的数据保存在 Excel 表格内。再查看 直接打开 Excel 表格即可。

● 点击"气孔计测量数据"选择"开路"可以查看所有开路测量数据, 点 击"保存表格"可以把开路测量数据保存在 Excel 表格内。

● 点击"气孔计测量数据"选择"闭路"可以查看所有闭路测量数据,点 击"保存表格"可以把闭路测量数据保存在 Excel 表格内。

● 点击"RH-T 测量数据"可以查看 RH-T 实时测量数据, 点击"RH 曲线" 可以查看 RH 实时曲线。

其中: V=流量(L/min), A=叶面积(cm2), P=气压(bar), PAR=光强(μ mol /m2·s1) ,RHi=进气口相对湿度(%),RHo=出气口相对湿度(%),Ta= 空气温度 (℃), T<sub>leaf</sub>=叶面温度 (℃), Pn=净光合速率 (μmol/m2.s) Tr= 蒸腾速率 (mmol/m2.s) C<sub>leaf</sub>=气孔导度 (mmol/m2.s) 。

## <span id="page-43-0"></span>十·计算公式

## <span id="page-43-1"></span>10.1 蒸腾速率公式

 $T_{_{r}}$ :蒸腾速率 (m mol/m<sup>2</sup>·s)

$$
T_r = \frac{e_o - e_i}{p - e_o} \times w \times 10^3
$$

$$
\text{ix } \underline{\mathbf{F}}, \ \ e_o = \underline{R} H_o \times e_s \qquad \quad e_i = \underline{R} H_i \times e_s
$$

$$
e_s = 6.13753 \times 10^{-3} \times e^{\frac{18.564 - \frac{Ta}{2544}}{Ta + 255557}}
$$

其中,

$$
e_o:
$$
出ხ(bar)  
\n
$$
e_i:
$$
出もロ水も正 (bar)  
\n
$$
p:
$$
大も正力 (bar)  
\n
$$
e_s:
$$
空も溫度下的他和水も正 (bar)  
\n
$$
T_a:
$$
空も溫度 (°C)  
\n
$$
RH_i:
$$
出もロ的相对2度 (%)  
\n
$$
RH_i:
$$
进行口的相对22度 (%)  
\n
$$
W:
$$
与开/同路測量中的w一数

#### 开路测量蒸腾速率公式中 *w* 为:

$$
w = \frac{V}{60} \times \frac{273.15}{T_a} \times \frac{P}{1.013} \times \frac{1}{22.41} \times \frac{10000}{A} \text{ (mol/m}^2 \cdot \text{s)}
$$

**闭路测量蒸腾速率公式中 w 为:** 

<span id="page-44-0"></span>
$$
w = \frac{V}{\Delta t} \times \frac{273.15}{T_a} \times \frac{P}{1.013} \times \frac{1}{22.41} \times \frac{10000}{A} \text{ (mol/m}^2 \cdot \text{s)}
$$
  
10.2 57.5  $\frac{V}{V}$ 

#### *Cleaf* :叶片气孔导度 (mmol/m <sup>2</sup>·s)  $C_{\text{leaf}} = \frac{W}{\sqrt{1 - \frac{1}{2(1 - \frac{1}{2})^2}} \times 1000$  $-R_b$ .  $\overline{a}$  $\times$  $\overline{a}$  $=\frac{1}{e_{\text{leaf}}-1}$  $\frac{e_{o}}{P}$  - R<sub>b</sub> · W *P W*  $\frac{a}{c}$  –  $R_b$ *o i*  $\frac{1}{e_{\text{leaf}}-e_{o}}\times\frac{P-e_{o}}{P-e_{o}}$  $\overline{e_{\circ}$  –  $e$  $c_{\textit{leaf}} = \frac{e_{\textit{leaf}} - e}{e_{\textit{leaf}} - e}$

$$
e_{leaf} = 6.13753 \times 10^{-3} \times e^{T_{leaf} \times \frac{18.564 - \frac{T_{leaf}}{2544}}{T_{leaf} + 255.57}}
$$

这里:

$$
e_{leaf}:
$$
中溫下的他和水ხ在(bar)  

$$
R_b:
$$
中片辺界長阻抗(m<sup>2</sup> •s /mmol), 一ק用 0.3m<sup>2</sup> •s /mmol  

$$
T_{leaf}:
$$
中溫(°C)

## <span id="page-45-0"></span>十一·维护与保养

#### 主机:

不要在太阳下长时间暴晒,尽量避免在潮湿的环境中长时间工作。室外使 用要防止灰尘进入气路,用后要清楚仪器上的灰尘,保持显示面板清洁。不用 时要充满电放置,常年不用,要 3-5 个月充电一次。存放在干燥通风处,应取 下手柄,用自带胶帽盖上航空插座防止灰尘进入。放置时,避免无意碰到开关, 在不知的情况下开机放置。

#### 叶室手柄:

叶室的维护与保养:在使用时要特别小心叶室上的各种传感器。要保持叶 室内部干净,透明窗口清洁。叶室需要存放在干燥处,防潮防尘。不用时需把 叶室上的"释放叶室窗口"张开,使叶室垫片处于原始态,以保证叶室垫圈不 受到长时间的挤压延长其使用寿命。尼龙螺丝退出部分仍处于垂直状态,如果 长时间处于弯曲状态会造成其变形,则无法自如锁定叶室。使用时不要插拔航 空插头连线部分,更不要拉伸连线和旋转航空插头。手柄表面保持清洁,防止 磕碰,手柄上的 PAR 滤光片要保持清洁,禁止随意打开手柄后盖。

#### 电源适配器:

 电池适配器或叫充电器,或叫外接电源。使用时尽量放在通风处,能保持 正常散热。充电时,插头应垂直插入。观察适配器指示灯自行判断其工作是否 正常,红绿表示充电和停止。适配器连线禁止用劲伸拉,存放时最好在通风干 燥处。

#### 防止进水或灰尘:

 主机和所有附件禁止进入液体或灰尘,大量灰尘一旦进入主机会造成气泵 损坏,气路无法正常工作,水进入主机会造成仪器损毁。一旦发现仪器进入液 体或灰尘,立刻关闭仪器,及时与厂家联系。仪器进入液体或灰尘往往是使用 者无意间造成的,所以在使用时,要求用户固定好进气管的大气端,避免掉在 地上抽入灰尘或雨水。如果发现进气管有水或土,即刻关闭电源取下气管。检 查仪器内部是否进水,发现进水要及时与厂家联系。在夹叶片时,如果发现叶 片上有太多灰尘,一定要清理灰尘。

### 技术参数

## <span id="page-46-0"></span>十二·技术参数

#### 光量子传感器 :

- 类别:带有修正滤光片的硅光电池
- 范围: 0~3000μmolE/m<sup>2</sup>s<sup>1</sup>
- 光谱: 400~700nm, 可见光范围
- 分辩率: 1μmolE/m<sup>2</sup>s<sup>1</sup>
- **误差: ±5%**

#### 叶温传感器:

- **类别: K 型热电偶**
- 范围: 0.0~50.0℃
- **分辨率: 0.1℃**
- 误差: ±0.3℃

#### 气温传感器 :

- 类别:热敏电阻
- 范围: 0.0~50.0℃
- 分辨率: 0.1℃
- 误差: ±0.3℃

#### 流量计 :

- 类别:微型电子流量计
- 范围:  $0.3 \sim 1.0$ L/min
- **分辨率: 0.01L/min**
- 误差: 5%

湿度传感器:

- 类别: Sensirion 精密数字式
- 范围:  $0 \sim$ 100%RH
- 分辨率: 0.1%
- 误差: ±1.8%RH
- **响应时间: 15s**
- 自动温度订证

#### 主机:

- **显示器: 320×240 图形点阵液晶**
- 存储:32G SD 卡 + 内置 8MB flash 芯片
- **传输: USB2.0**
- 电源: 7.4V 10AH 可充锂电, 续航能力 10~12 小时
- 尺寸:  $25 \times 19 \times 14$ . 7cm
- **重量:主机 2.5 kg**
- 其他:支持固件升级

#### 叶室(可任选一款) :

- $|\nexists 2$ :  $(25 \times 25)$ mm)
- $\bullet$   $\parallel$   $\frac{1}{2}$ : (55×20mm)
- $III \nsubseteq$ : (65×10mm)
- YXLC-4 (85×45mm)苔藓叶室
- YXLC-5 (130×90mm)簇状叶室

#### 工作环境 :

- 温度: 0~50℃
- **湿度: 0~90%RH**
- 不结露

## <span id="page-48-0"></span>十三·售后服务

本着"为顾客提供最满意的产品和服务"的经营宗旨,北京雅欣理仪科技 有限公司郑重承诺:在确保仪器的先进性、可靠性、稳定性的同时,不断改进 服务质量。从售前到售后的交货、调试、仪器维护管理、技术服务、对用户技 术培训等各方面,保证用户能得到最好的服务,让客户满意、放心。

质保期:合同项下仪器自用户验收合格(或自发货后 30 天)之日起 12 个月内,正常使用(人为造成的损坏除外)条件下,全部器件保修 1 年。保修期 外,本公司提供终身有偿服务。

免费保养:我公司仪器每年享受一次免费保养(清洗、校准、调试)。邮 寄费用由公司和用户分别承担。

意见反馈:北京雅欣理仪科技有限公司感谢您对我公司的信赖,若您对我 公司的产品有任何建议和要求应及时告知我们。

联系方式:

电话:010-62984600

邮箱[:prod@bjyxli.com,](mailto:prod@bjyxli.com) [tech@bjyxly.com](mailto:tech@bjyxly.com) 

地址:北京市海淀区上地三街 9 号嘉华大厦 F 座 707 室

邮编:100085